# **MYSF Guideline – Non-S.F. Credit Account Customers**

### **1. Login MYSF**

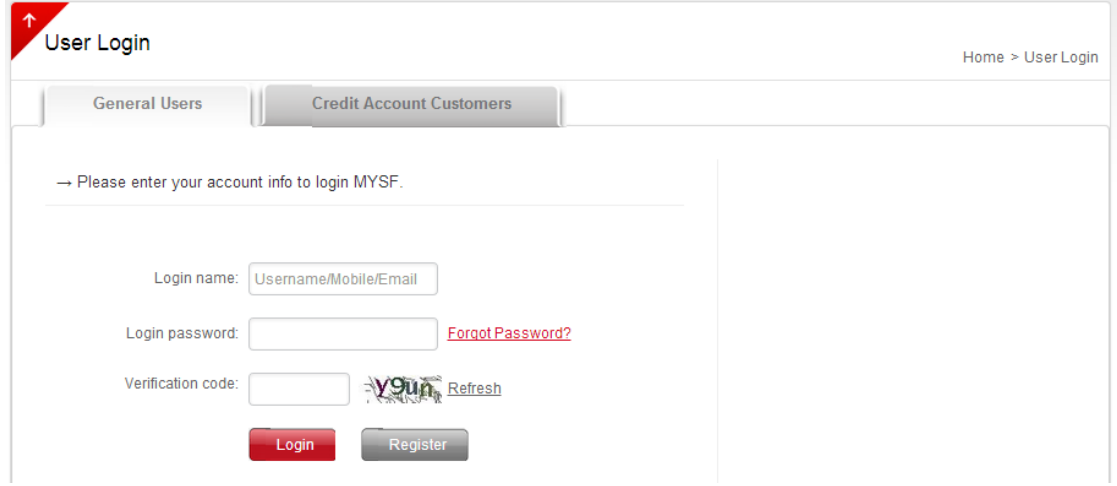

### 1.1 [Click](https://i.sf-express.com/hk/en/) here to login

**1.2** Non-credit account customers please login as "General Users"

**1.3** Enter login name, customers can enter username/ mobile number/ email address

### Remarks:

• If you forgot your password, please click "Forgot Password?". Please enter your username, you can reset your password with mobile or email verification

•To change password, please refer to Part 4.3 of this guideline

#### **2. Self-Order Placement**

## **2.1 Online Ordering**

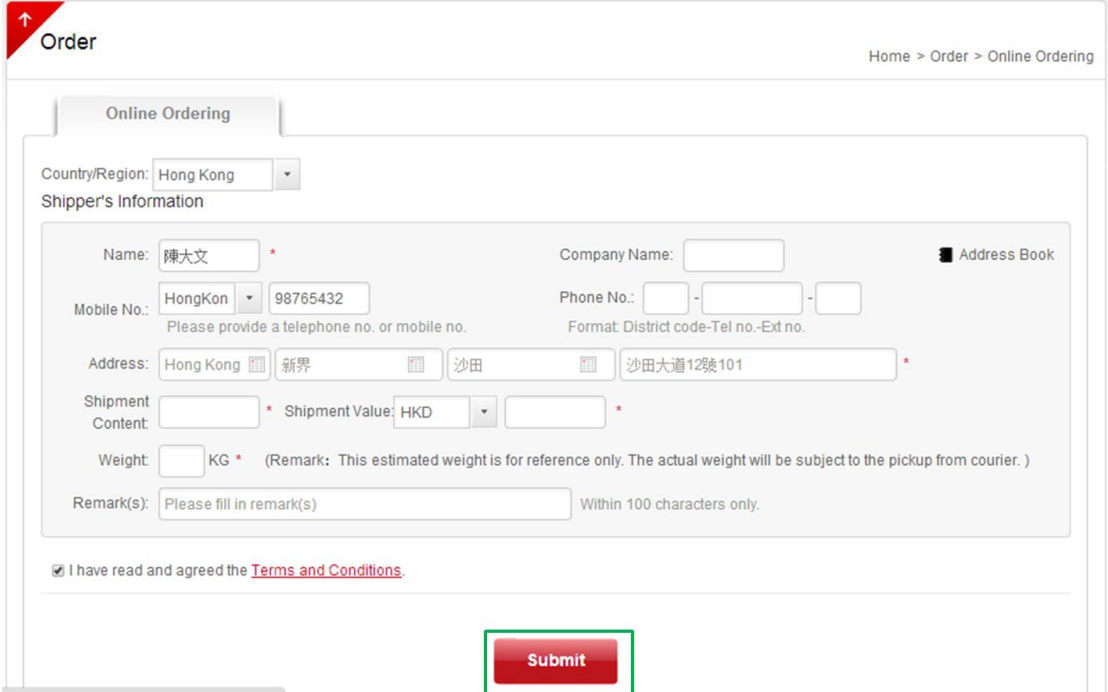

Select "Order" and click "Online Ordering". Customers can fill in the shipment information and click "Submit" to place order (See green box)

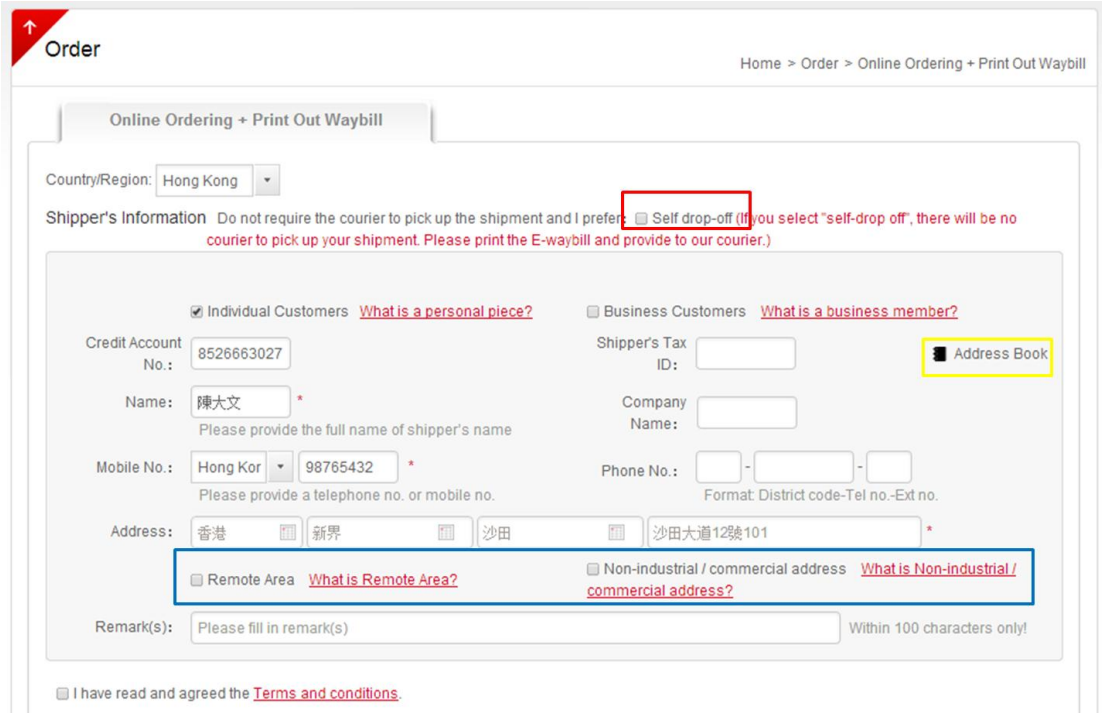

## **2.2 Online Ordering & Print Out Waybill**

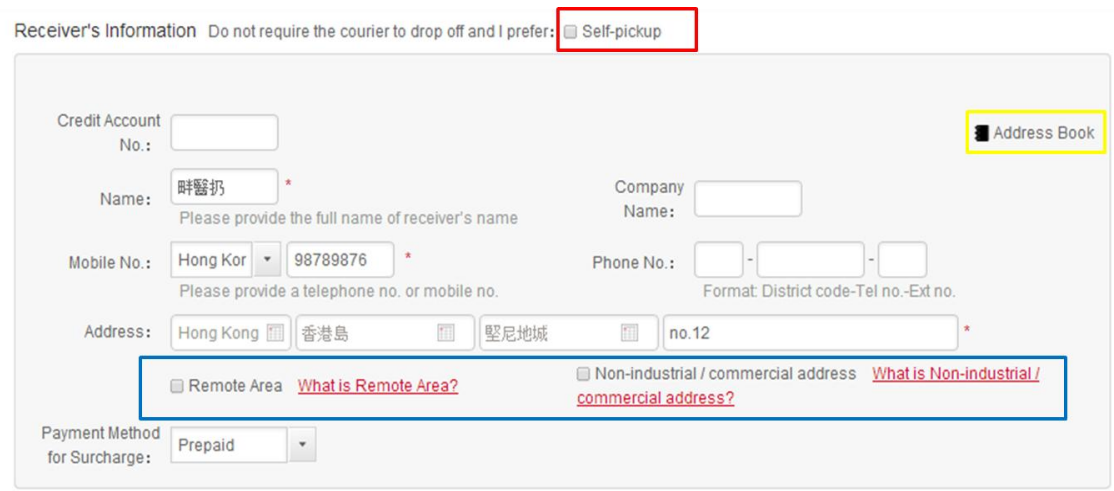

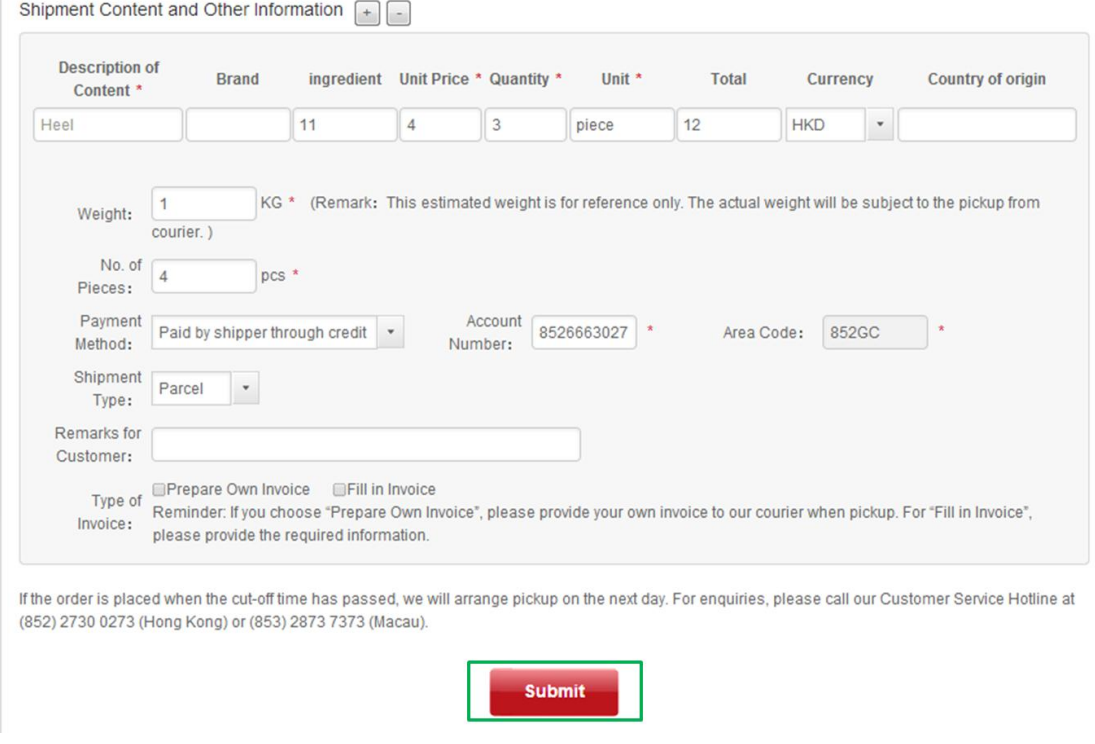

**2.2.1** Select "Order" and click "Online Ordering + Print Out Waybill"

## **2.2.2** Select the Country/Region of the destination

**2.2.3** Enter the shipper's and receiver's information, shipment content and other information (marked with\*)

**2.2.4** If customers do not require the Door-to-Door Delivery Service, please select "Self-drop off" or "Self-pickup" (See red box)

**2.2.5** Please select "Remote Area" or "Non-industrial/commercial address" for the shipments collected from or delivered to the remote area or non-industrial/commercial address. Please note that additional fee is required (See blue box)

**2.2.6** Click "Submit" to place order (See green box)

#### Remark:

Customers can click "Address Book" (See yellow box) to add the shipper's and/or receiver's information. Information can be saved so that customers do not need to re-enter all information for upcoming shipment order placements

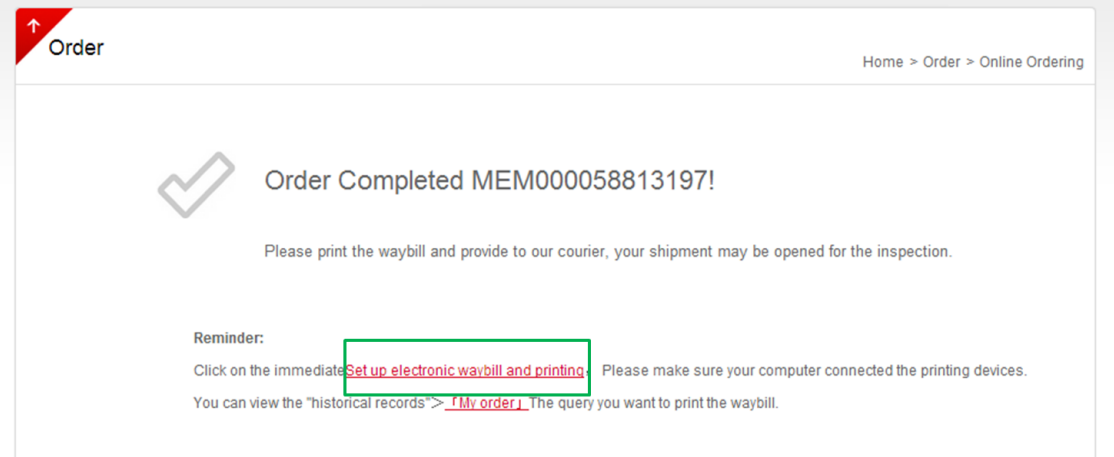

2.2.7 Click "Set up electronic waybill and printing" to print out the waybill after the order placement (See green box) and then submit to our couriers during shipment pickup which is more time-saving comparing with the traditional handwritten waybill

## **2.3 Pickup Authorization Service**

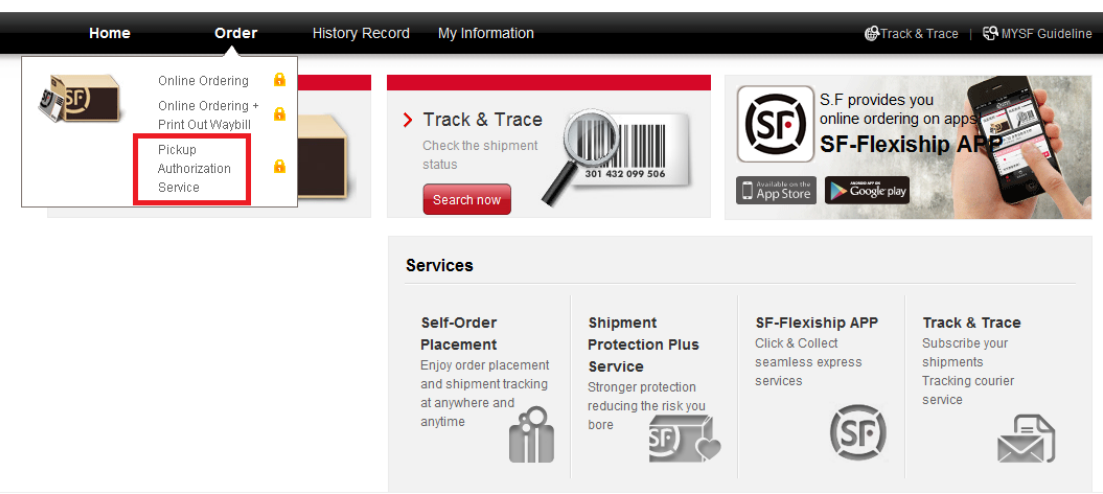

## **2.3.1** Select "Order" and click "Pickup Authorization Service"

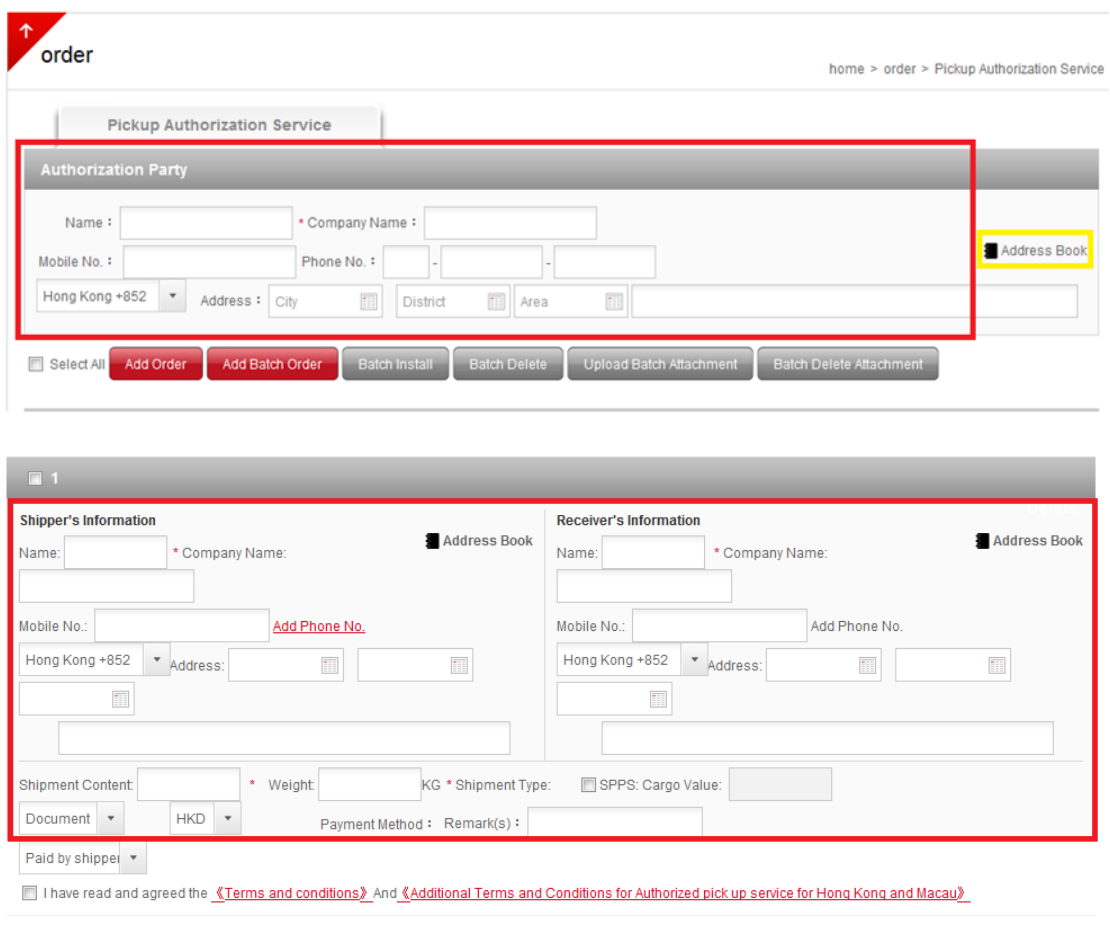

**2.3.2** Enter the authorization party, shipper's and receiver's information, shipment content and other information (marked with\*)

Submit

#### **2.3.3** Click "Submit" to place order

#### Remark:

Customers can click "Address Book" (See yellow box) to add the authorization party, shipper's and/or receiver's information. Information can be saved so that customers do not need to re-enter all information for upcoming shipment order placements

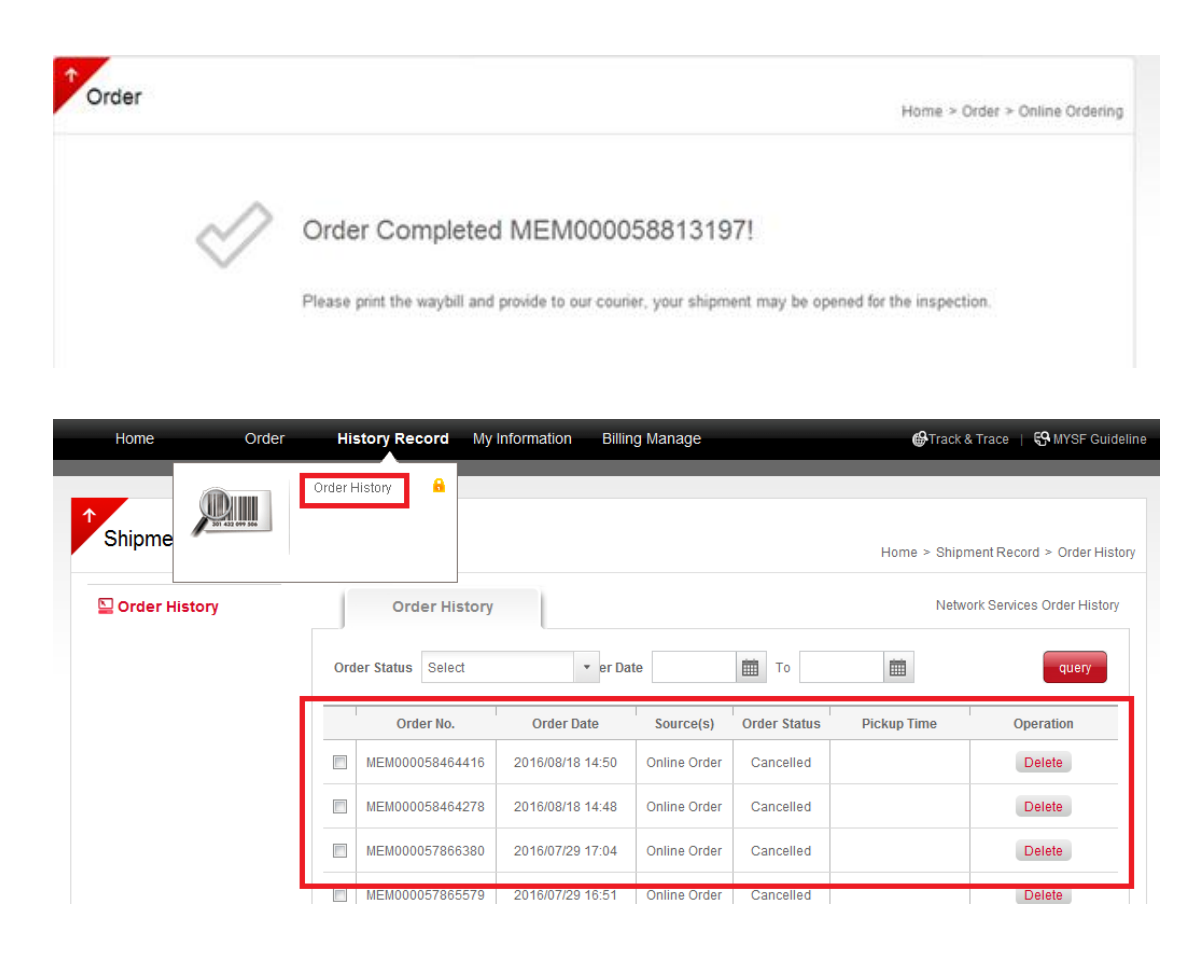

**2.3.4** Select "History Record" and click "Order History" to check the shipment status

## **3. Check the Shipment Status**

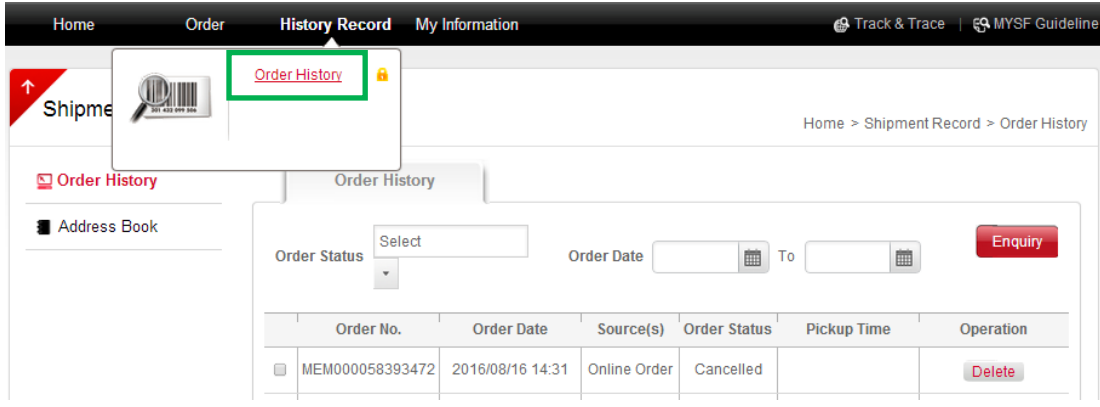

Select "History Record" and click "Order History" to check the shipment status (See green box)

### **4. Account Management**

Click "My Information" and you can select "My Profile", "Address Book", "Reset Password & Username" or "My Subscription"

## **4.1 Edit the Profile**

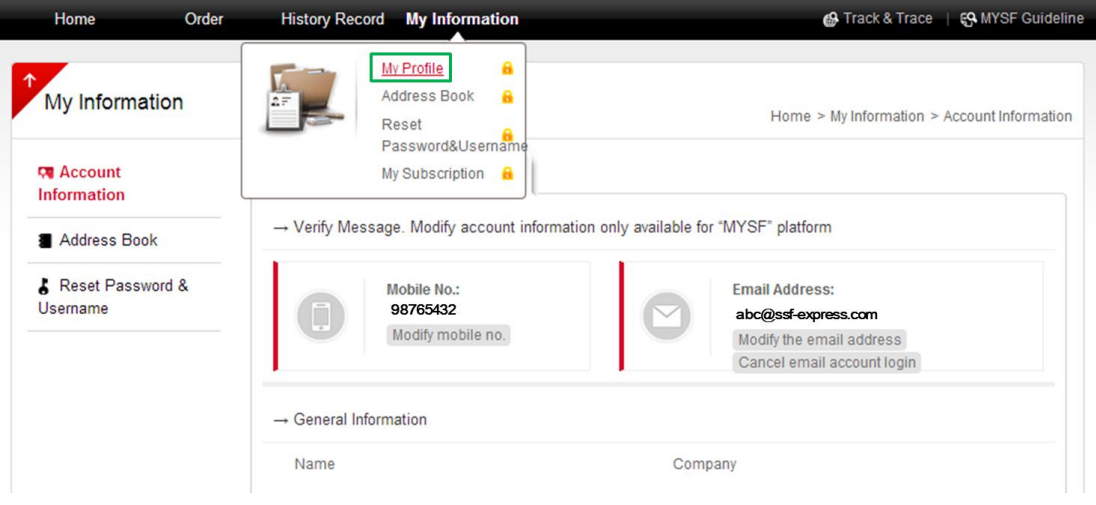

Select "My Profile" (See green box) to change the mobile number and email address

### **4.2 Address Book**

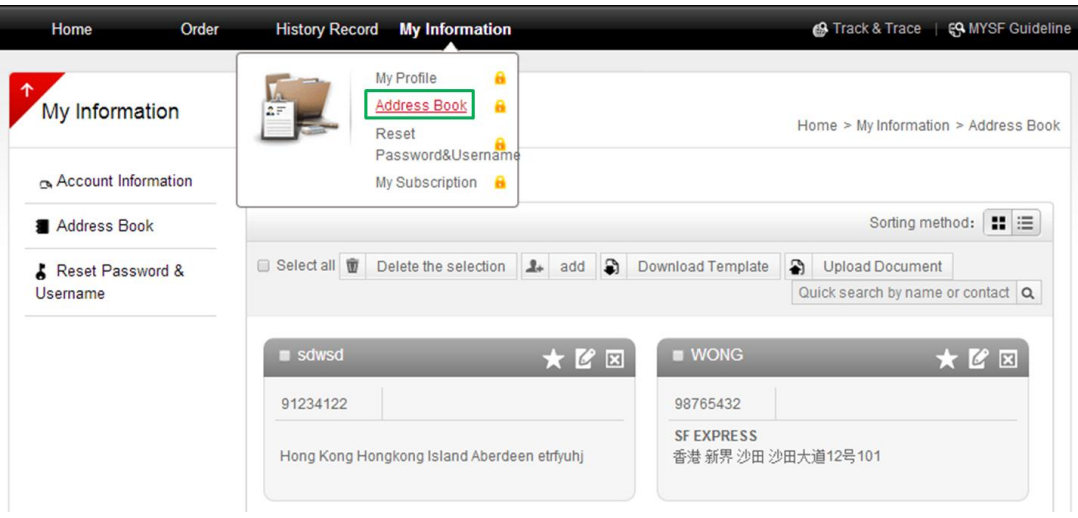

Select "Address Book" (See green box) to add, edit or save the shipper's and/or receiver's information. Customers do not need to re-enter all information for upcoming shipment order placements

### **4.3 Reset Password & Username**

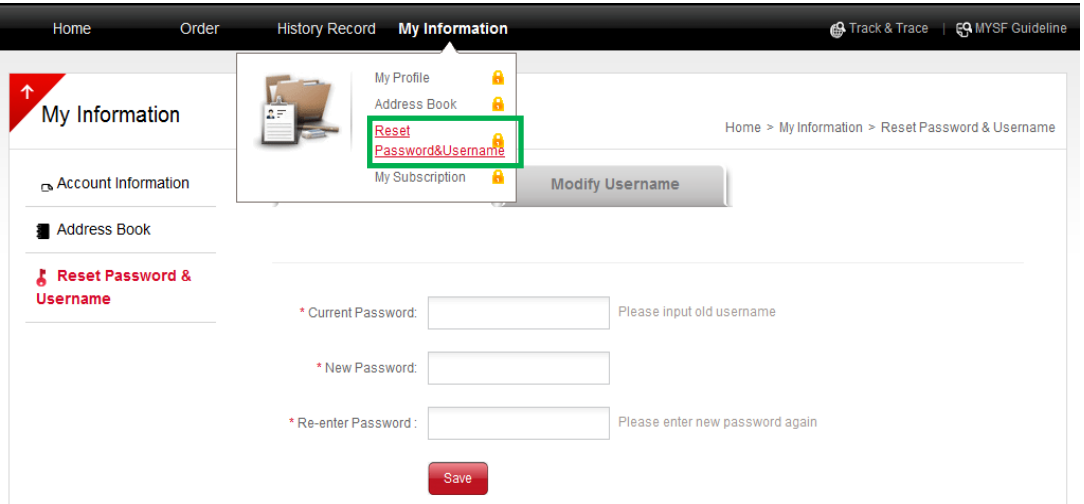

Select "Reset Password & Username" (See green box) to reset the password or change the username

### **4.4 Email Notification**

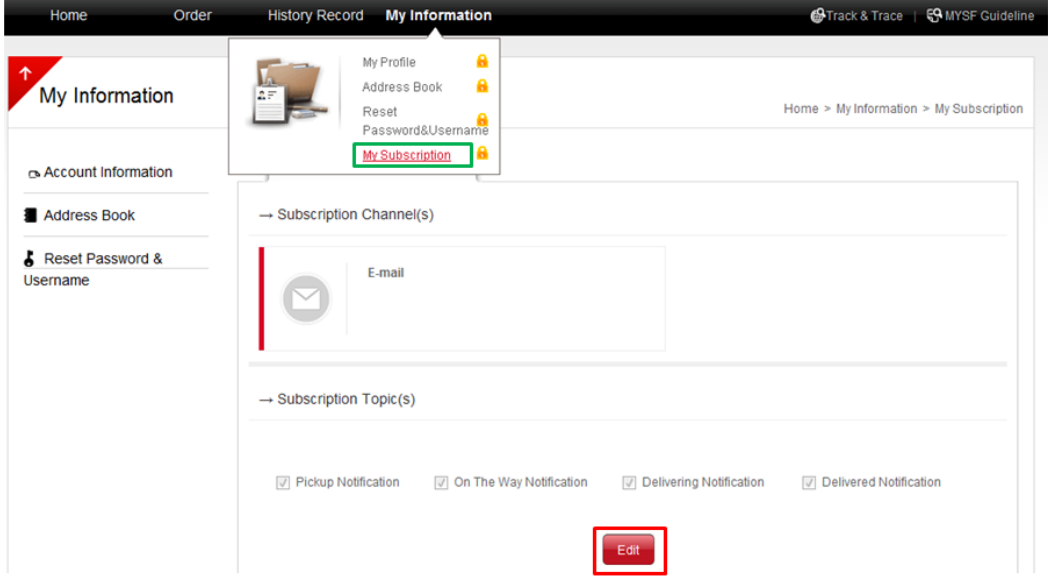

Select "My Subscription" (See green box) and click "Edit" (See red box). Customers can enter email address and then click "Save" to get the notification regarding shipment status